# **Etape 3 : Récupérer le site en ligne**

- Installer - Mon spip en local -

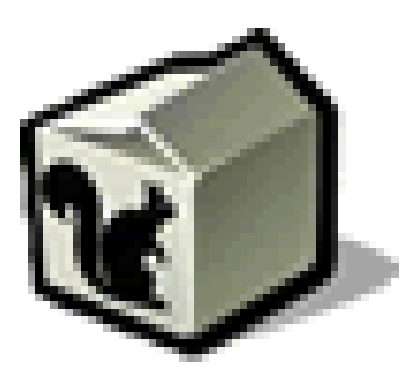

Date de mise en ligne : mardi 3 février 2009

**Copyright © Escal V4 - Tous droits réservés**

### Sommaire

- Récupérer la base de données
	- Avec SPIP 3
	- Avec SPIP 2
- **[Transférer les squelettes](http://escal.ac-lyon.fr/spip/spip.php?page=article_pdf&id_article=12#recuperer_la_base_de_donnees_mysql)**
- Tra[nsférer les ima](http://escal.ac-lyon.fr/spip/spip.php?page=article_pdf&id_article=12#avec_spip_3)ges
- Tra[nsférer les plu](http://escal.ac-lyon.fr/spip/spip.php?page=article_pdf&id_article=12#avec_spip_2)gins

Une [fois notre SPIP installé](http://escal.ac-lyon.fr/spip/spip.php?page=article_pdf&id_article=12#transferer_les_images), il va falloir lui donner à manger à notre écureuil !

### **Récupérer la base de données MySQL**

### **Avec SPIP 3**

[Spip3 propose plusieurs](http://escal.ac-lyon.fr/spip/javascript:;) types de bases de données en SQL : MySQL, SQLite et PostgreSQL. Les sites académiques fonctionnent en MySQL mais Spip vous fera une sauvegarde au format SQLite par défaut.

### **1- Sauvegarder la base de données du site en ligne :**

- aller dans l'espace privé du site en ligne et cliquer sur "Maintenance - $\hat{A}$ » Sauvegarde de la base" Þ
- décocher "Sauvegarder toutes les tables" et dans la liste des tables qui s'affiche, décocher les tables suivantes : ٠
	- spip\_referers
	- spip\_referers\_articles
	- spip\_visites
	- spip\_visites\_articles

qui sont des tables gérant les statistiques du site et qui deviennent vite très volumineuses. De plus, elles présentent peu d'intérêt sur une copie locale du site.

### **2- Transfert de la base de données :**

Il suffit de descendre un peu dans la page et de cliquer sur l'icône au bout de la ligne correspondant à notre sauvegarde pour télécharger le fichier. (Il se trouve dans le répertoire /tmp/dump et on peut donc aussi le récupérer avec WinSCP )

#### **3- Restauration de la base :**

- aller dans l'espace privé du site local en rajoutant ecrire dans la barre d'adresse ou en cliquant dans le pied de page sur "se connecter" puis "espace privé"
- cliquer sur "configuration -» maintenance du site"
- dans la partie "Restaurer le contenu d'une sauvegarde de la base" la base la plus récente est sélectionnée Þ automatiquement
- Þ cliquer sur "restaurer la base" et suivre les indications

### **Avec SPIP 2**

### **[1- Sauvegarder la base](http://escal.ac-lyon.fr/spip/javascript:;) de données du site en ligne :**

- aller dans l'espace privé du site en ligne et cliquer sur "configuration -» maintenance du site"
- ٠ dans la partie "sauvegarder le contenu de la base, choisir "sauvegarde compressée sous tmp/dump/nom\_de\_la\_base\_date.xml.gz"
- cliquer sur "sauvegarder la base" puis "Valider"
- Þ cliquer sur "Retourner à la gestion de votre site"

### **2- Transfert de la base de données :**

Par FTP, transférer le fichier ainsi créé de mon\_site\_en\_ligne/tmp/dump dans mon\_site\_local/tmp/dump

(il faut parfois réafficher la page plusieurs fois dans le navigateur et retaper ses identifiants, notamment quand la base devient conséquente)

NB : Pour transférer des fichiers par FTP entre votre ordinateur et le serveur de l'académie de Lyon, vous devez obligatoirement utiliser WinSCP (sur PC). Voir cet article.

### **3- Restauration de la base :**

- Þ aller dans l'espace privé du site local en rajoutant ecrire dans la barre d'adresse ou en cliquant dans le pied de page sur "se connecter" puis "espace privé"
- cliquer sur "configuration  $-\hat{A}$ » maintenance du site"
- Þ dans la partie "Restaurer le contenu d'une sauvegarde de la base" la base la plus récente est sélectionnée automatiquement
- cliquer sur "restaurer la base" et suivre les indications Þ

### **Transférer les squelettes**

Avec WinSCP, il suffit de transférer le dossier /squelettes de votre site en ligne vers votre site local, à la racine de votre site.

#### **Transférer les images**

Toutes les images, tous les documents et tous les logos de rubrique ou d'auteur sont stockés dans le dossier /IMG. Il suffit donc de transférer ce dossier comme pour le dossier /squelettes.

## **Transférer les plugins**

Comme pour /squelettes et /IMG, il faut transférer le dossier /plugins qui contient tous les plugins de votre site. Pour tout savoir sur les plugins, *c'est ici*. Pensez aussi à activer ces plugins sur le site local.

Voilà, on peut jouer avec Escal maintenant !